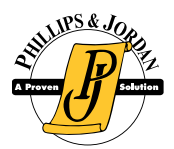

## **IF YOU HAVE A COMPANY EMAIL ADDRESS**

- 1. Scan the QR code to open the "Power Apps" Application
- 2. Sign in into Power Apps
	- Enter your company email address
	- Enter your usual password
- 3. If necessary, search for "Employee Self Service"
	- Click  $\sum$  to save Employee Self Service to Favorites. It will change to  $\sum$

## **IF YOU DO NOT HAVE A COMPANY EMAIL ADDRESS**

- 1. Scan the QR code to install the "Power Apps" application
- 2. Sign in into Power Apps
	- Enter your [EmployeeID]@pandj.com
		- Example: *12345@pandj.com*
	- Your password is your Employee ID + the last 4 digits of your social security number
		- Example: *Employee ID 12345 SSN: 589-88-3367 Password: 123453367*
- 3. You will be prompted to enter a new password for yourself. Use the new password the next time you log into Power Apps.
	- Click  $\sum$  to save Employee Self Service to Favorites. It will change to  $\sum$

*For any problems, contact Support at 865-392-3034, Mon. - Fri. 8AM - 5PM EST or email pjtechsupport@pandj.com*

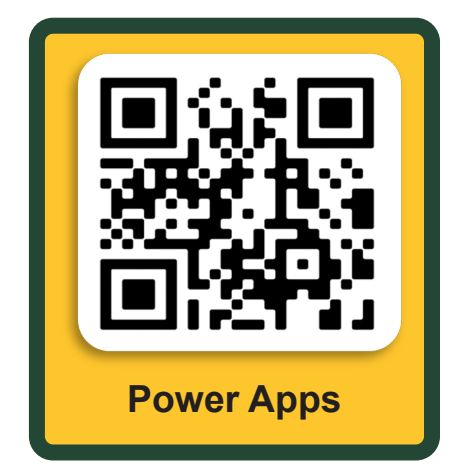